## Recadrer une image

L'image de Bora est trop large et je ne souhaite garder que la partie de droite :

1/ Prendre l'outil flèche puis rectangle

2/ Entourer la partie gauche de l'image

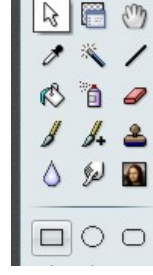

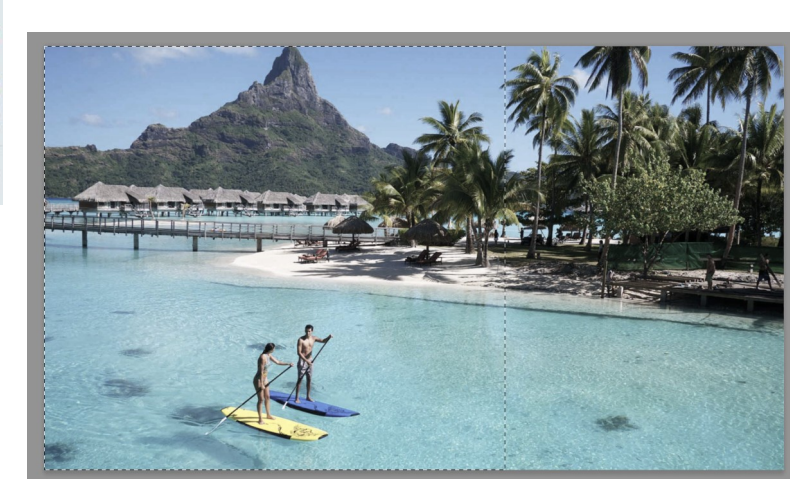

3/ MENU : /IMAGE/Recadrer/

Voila, nous avons maintenant seulement la partie qui nous intéresse recentrée sur le mont Otemanu.

4/ Il semble que l'image penche vers la droite !

## MENU : IMAGES/TRANSFORMATION/ROTATION PARAMETREE

## Chercher le bon angle pour redresser l'image

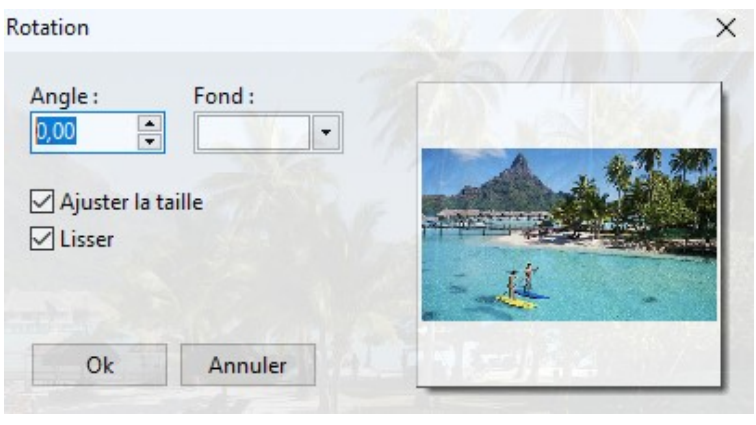

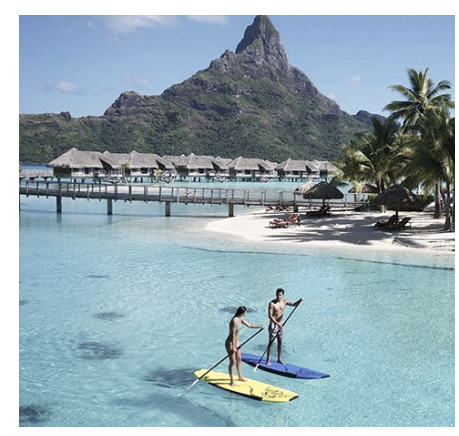

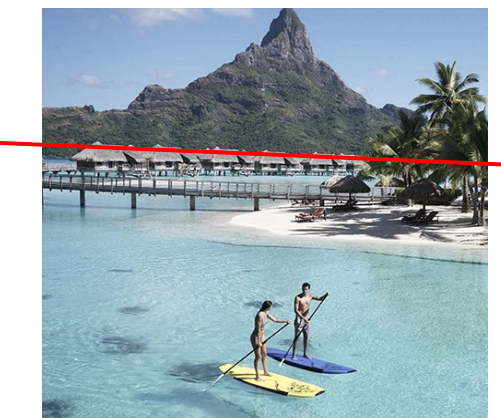

L'image est redressée.

Il faut maintenant la recadrer pour corriger les bords perdus.

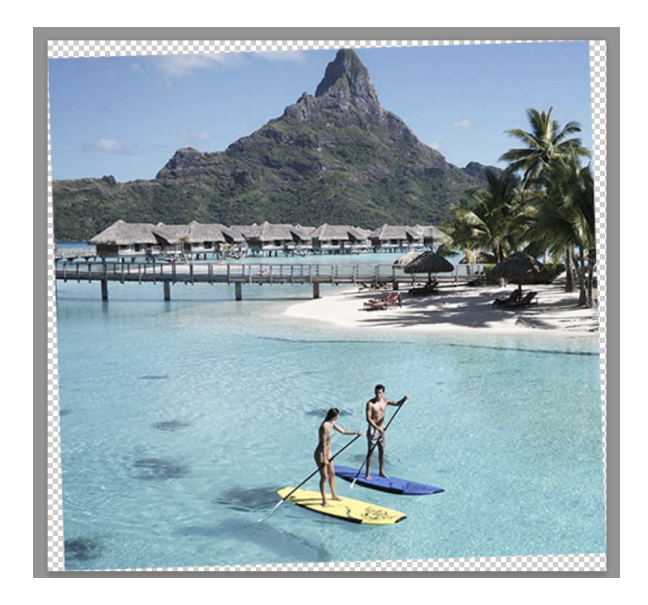

5/ Outils Rectangle de  $\begin{bmatrix} 1 & 1 \\ 2 & 3 \end{bmatrix}$  sélection

Dessiner un cadre en évitant les bord blancs.

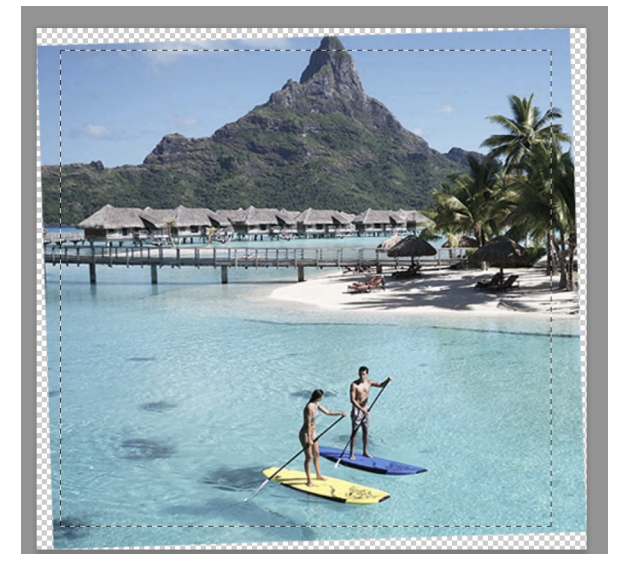

MENU : IMAGES/ Recadrer

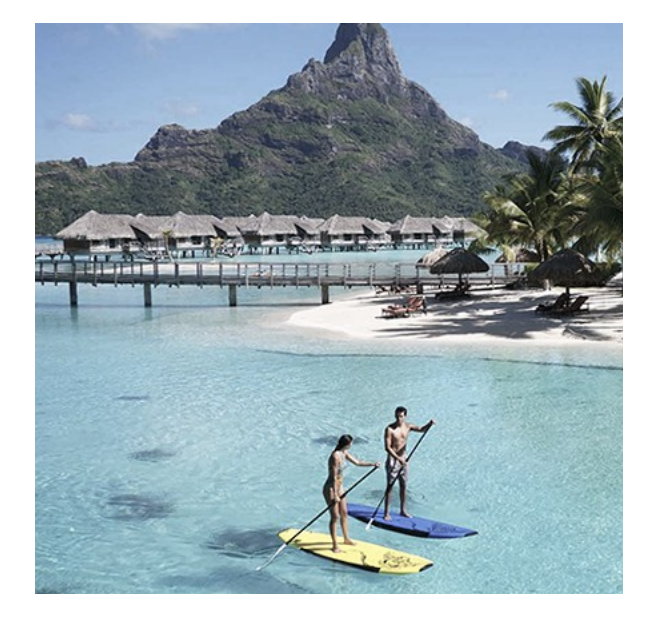

## Correction des couleurs

Notre photo est un peu pâle !

1/ Essayez les différents réglages Choisissez votre réglage.

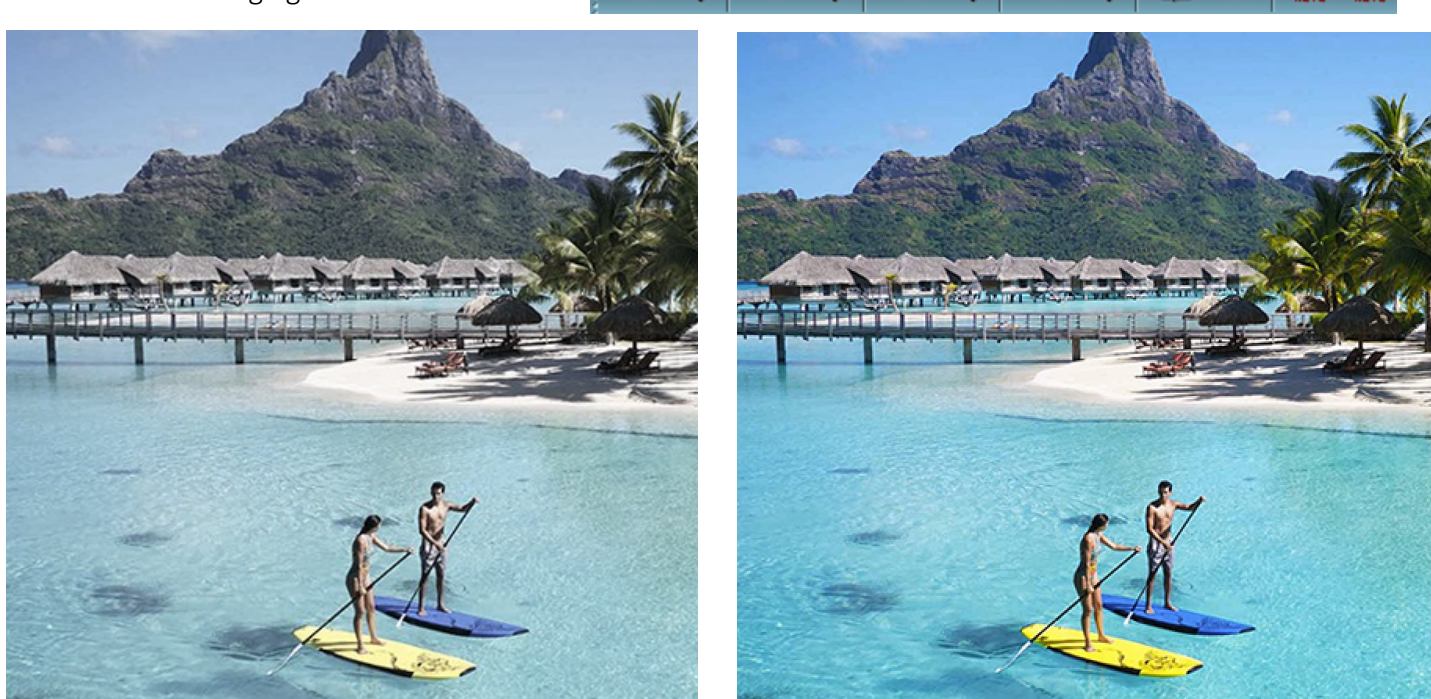

# **Trucages**

Notre photo est bien mais gros problème le mont Otemanu est coupé…..Nous allons faire un petit trucage pour cacher ça.

1/ Prendre la loupe et Zoomer sur le mont

2/ Chercher le tampon de duplication :

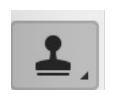

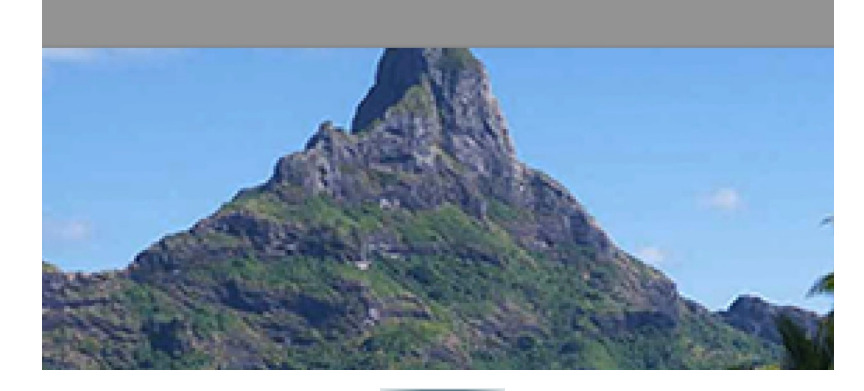

3/ Appuyer sur CTRL et cliquer dans le bleu Cliquer pour copier le bleu sur le sommet du mont.

Le tampon permet de copier une partie de l'image à un autre endroit.

Il y a quelques réglages possibles

Profitons en pour enlever les nuages.

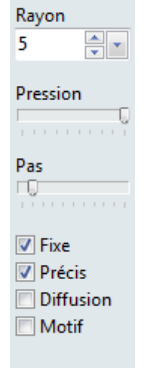

Voici le résultat :

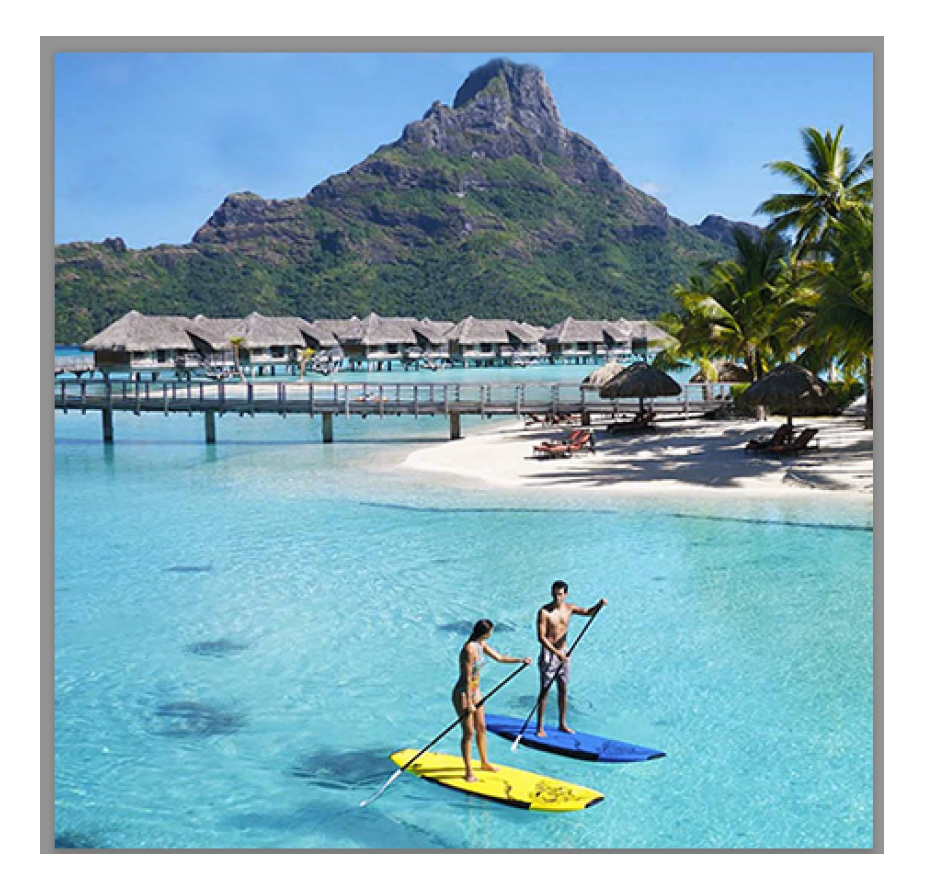

C'est pas mal mais le Paddle bleu gâche un peu la photo.

4/ Enlevez le ! Toujours avec le Tampon. Pensez à zoomer et changer la taille du tampon.

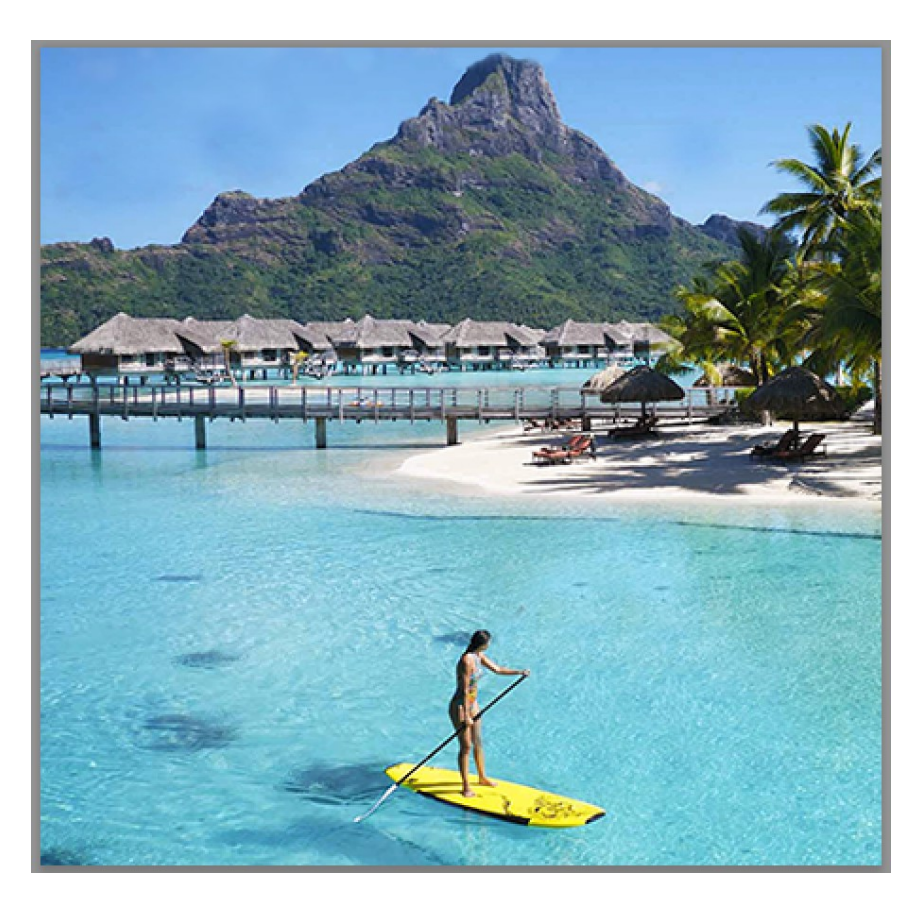

5/ En fait le paddle jaune et la femme aussi.....et les rochers dans l'eau.

MAGIQUE !!!!!!

Notre photo est nettoyé Ajoutons du texte.

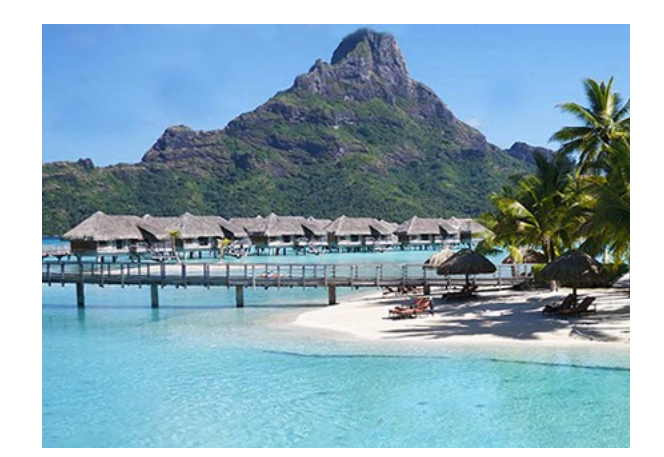

# 6/ Mettre du TEXTE : Cliquez l'outils TEXTE

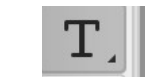

Changer la taille en haut pour 36

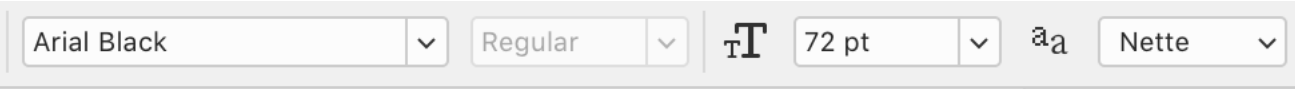

Cliquer dans la page et écrire.

Il est possible de déplacer le texte avec l'outils

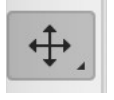

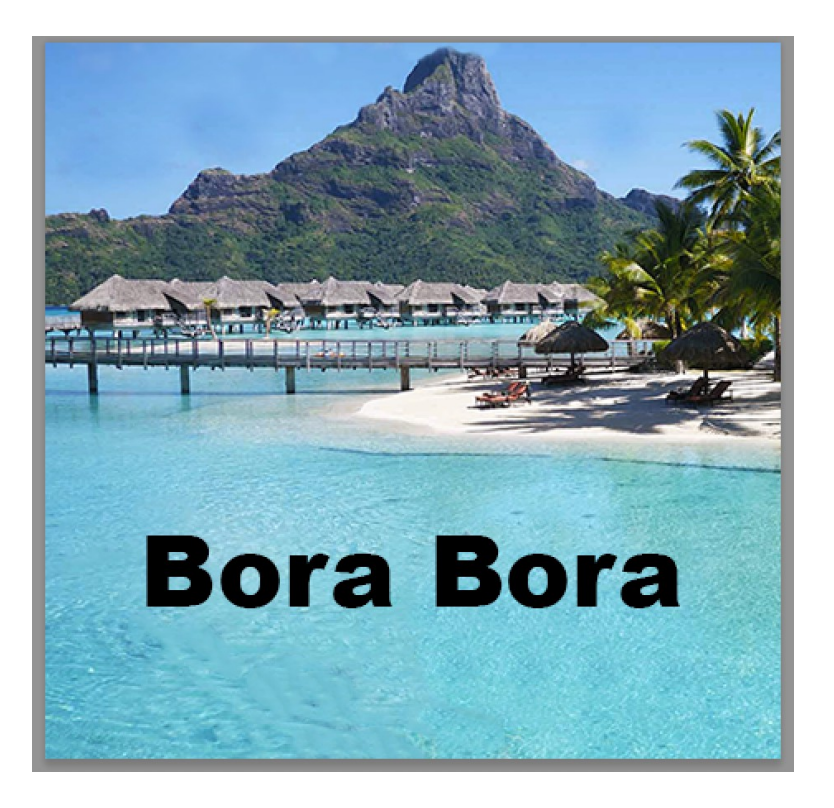

Terminé FERMER LE FICHIER

## Déformer une image

Il est possible de déformer une photo pour corriger un problème de perspective par exemple.

1/ Ouvrir le fichier Déformation

On voit que la photo à déformé l'image et donne l'impression que les murs penchent :

## 2/ MENU /Sélection/TOUT SELECTIONNER/

3/ MENU /Edition/Transformation/Perspective/

Tirer sur les poignées en haut.

4/ MENU /Edition/Transformation Manuelle/

cela permet de déformer dans toutes les directions.

Fermer le fichier.

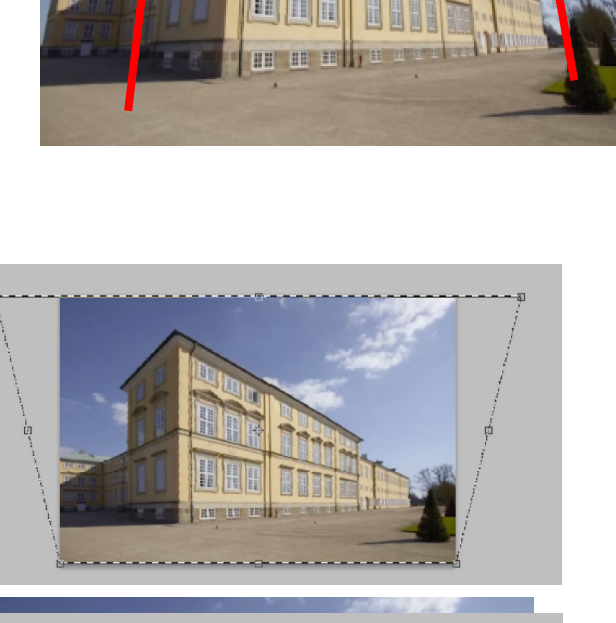

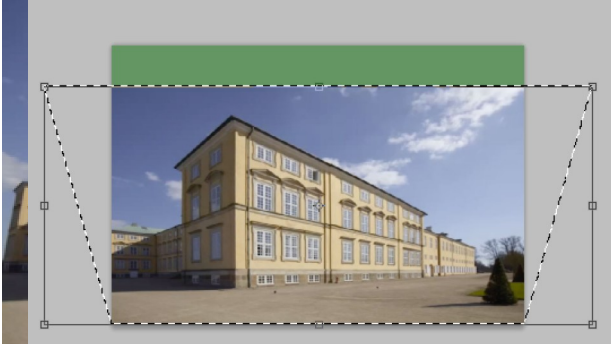

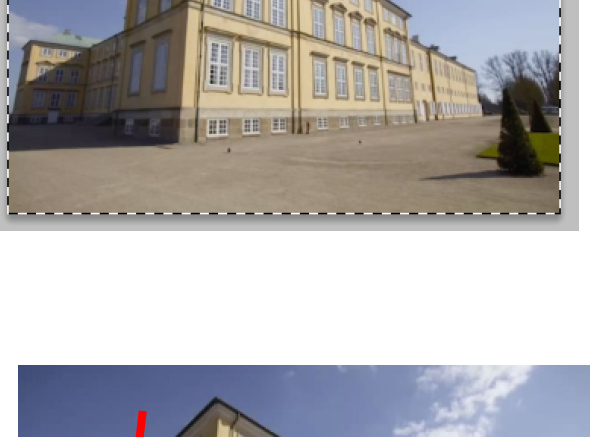

5/ Mettre du TEXTE : Cliquez l'outils TEXTE<br> $\boxed{\mathbf{T}}$ 

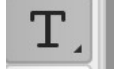

Changer les

FERMER LE FICHIER